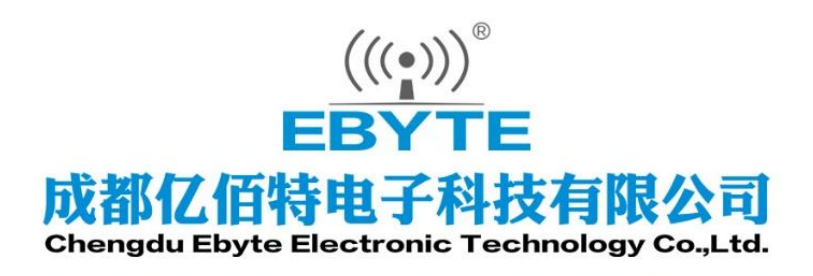

# **Wireless Modem**

# **USER MANUAL**

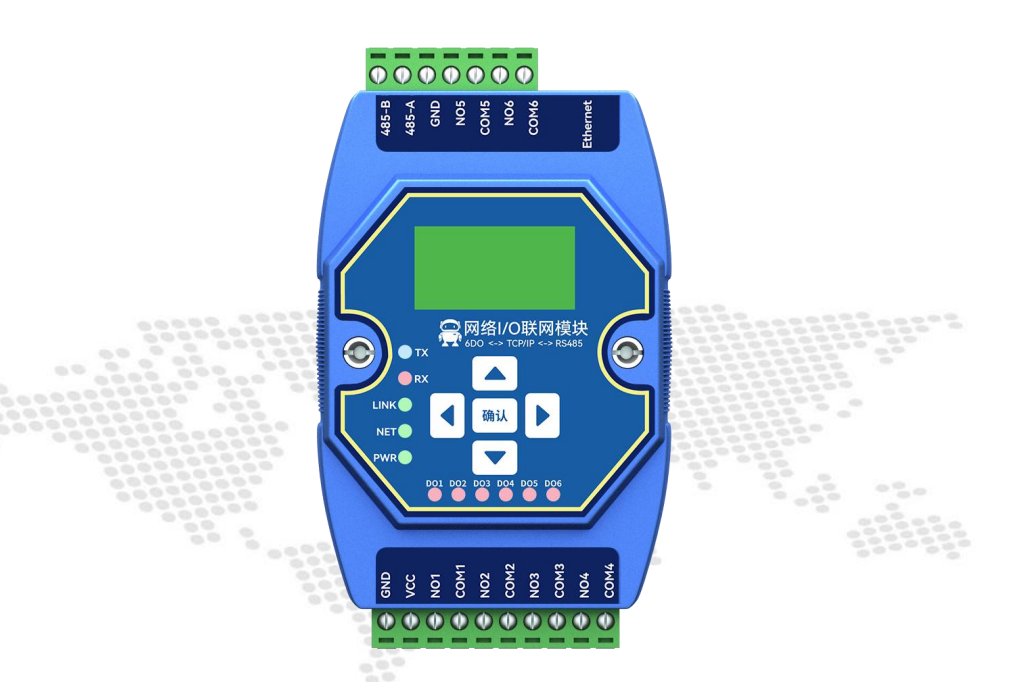

# **ME31-XXAX0060 Network I/O Networking Module**

This manual may be updated with product improvements, please referto the latest version of the manual! Chengdu Yibaite Electronic Technology Co., Ltd. reserves the final interpretation and modification rights for all contents in this instruction!

# **Contents**

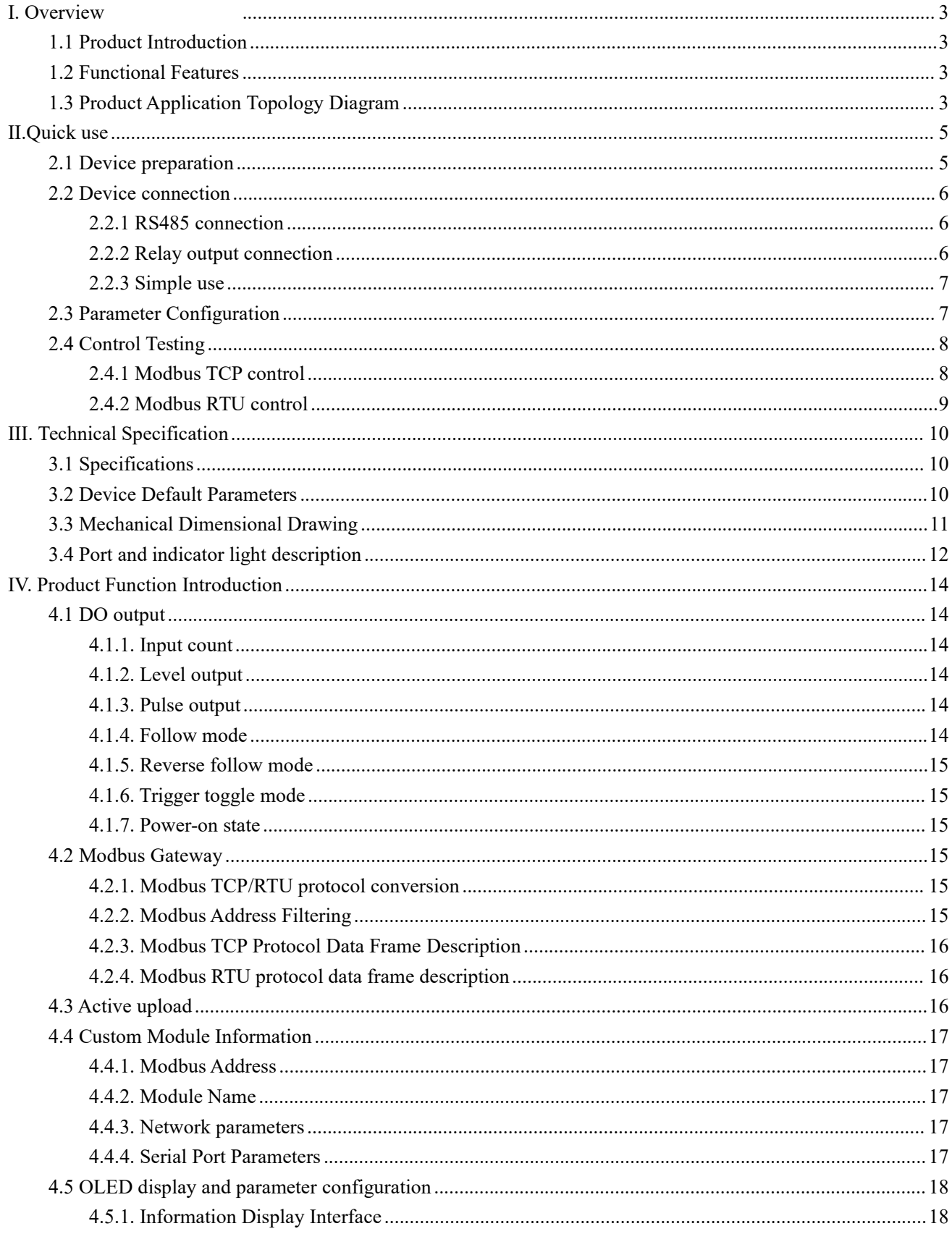

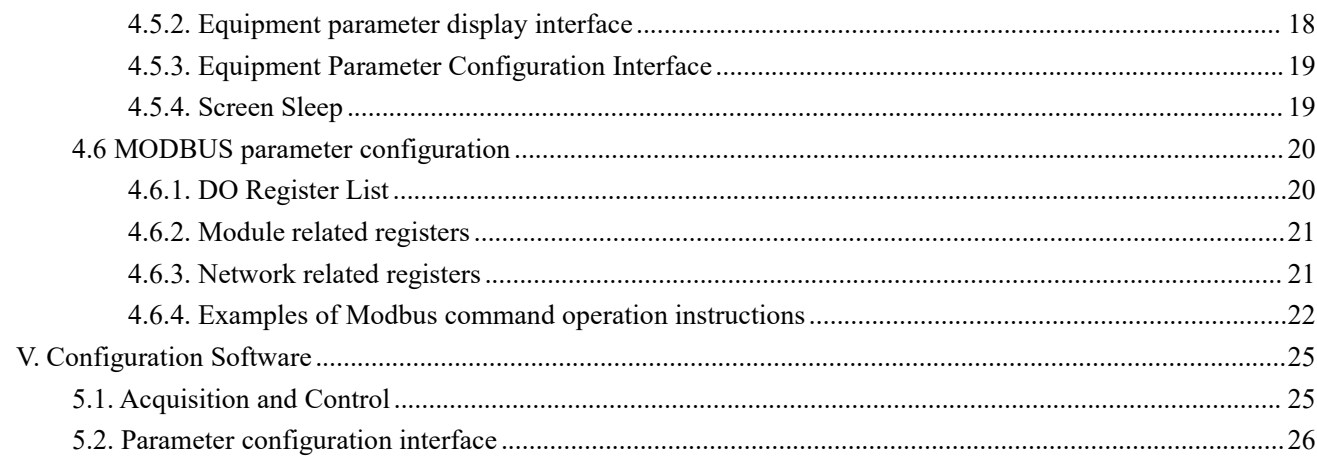

# <span id="page-3-0"></span>**I. Overview**

## <span id="page-3-1"></span>**1.1 Product Introduction**

ME31-XXAX0060 is equipped with 6-way A-type relay output, and supports Modbus TCP protocol or Modbus RTU protocol for acquisition and control. At the same time, the device is also a network I/O networking module that can be used as a simple Modbus gateway (automatically send commands with non-local Modbus addresses through the serial port/network port).

# <span id="page-3-2"></span>**1.2 Functional Features**

- Support standard Modbus RTU protocol and Modbus TCP protocol;
- Support various configuration software/PLC/touch screen;
- RS485 acquisition control I/O;
- RJ45 acquisition control I/O, support 4-way host access;
- Support OLED display todisplay status information, and configure device parameters through buttons;
- 6-way switch output DO (A-type relay);
- Switch output (DO) supports levelmode, pulse mode, follow mode, reverse follow mode, trigger flip mode;
- Support custom Modbus address setting;
- Support 8 common baud rate configurations;
- Support DHCP and static IP;
- Support DNS function, domain name resolution;
- Support Modbus gateway function;

## <span id="page-3-3"></span>**1.3 Product Application Topology Diagram**

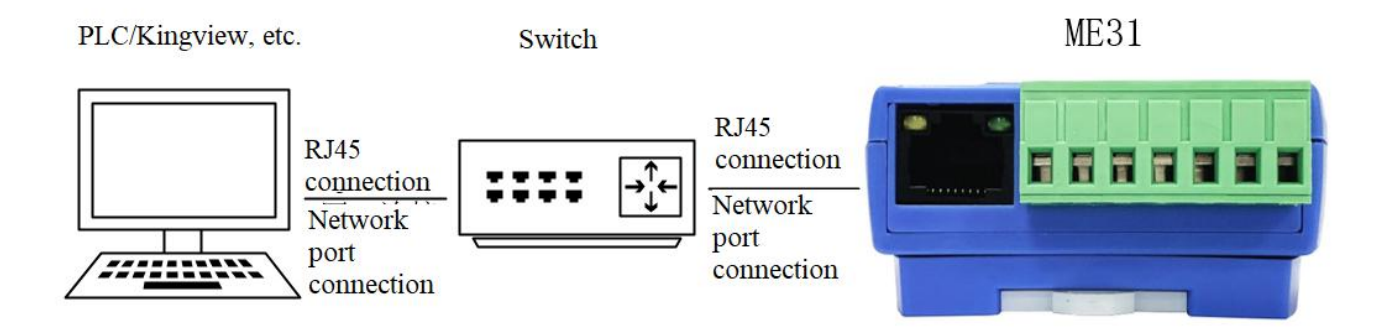

**Network interface application topology diagram**

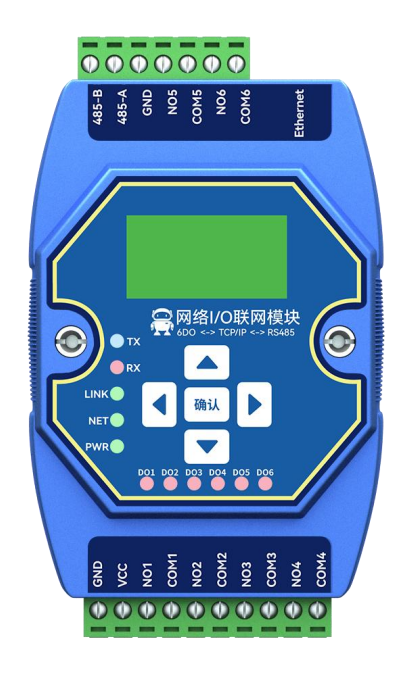

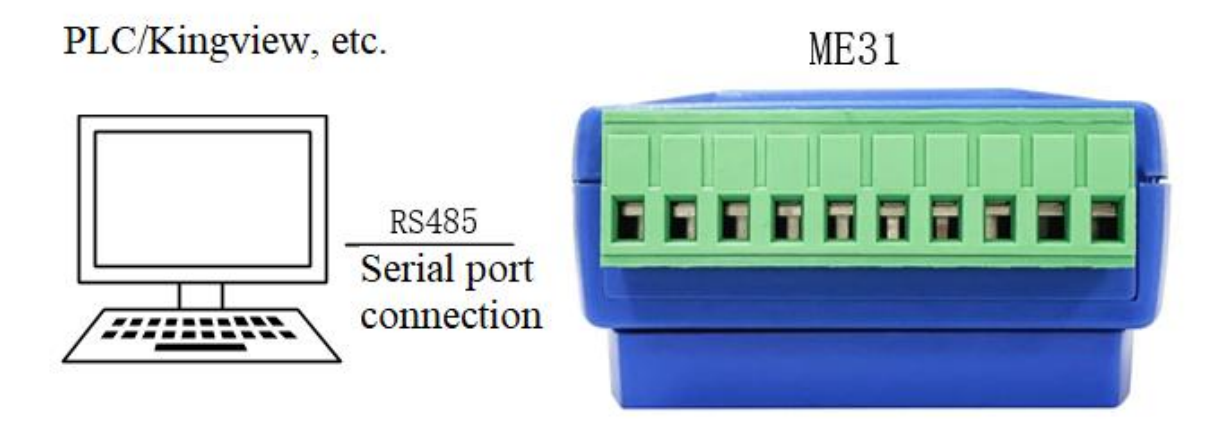

**Serial port application topology diagram**

# <span id="page-5-0"></span>**II.Quick use**

【Note】This test needs to be carried out with the default factory parameters.

# <span id="page-5-1"></span>**2.1 Device preparation**

The following table lists the items required for this test:

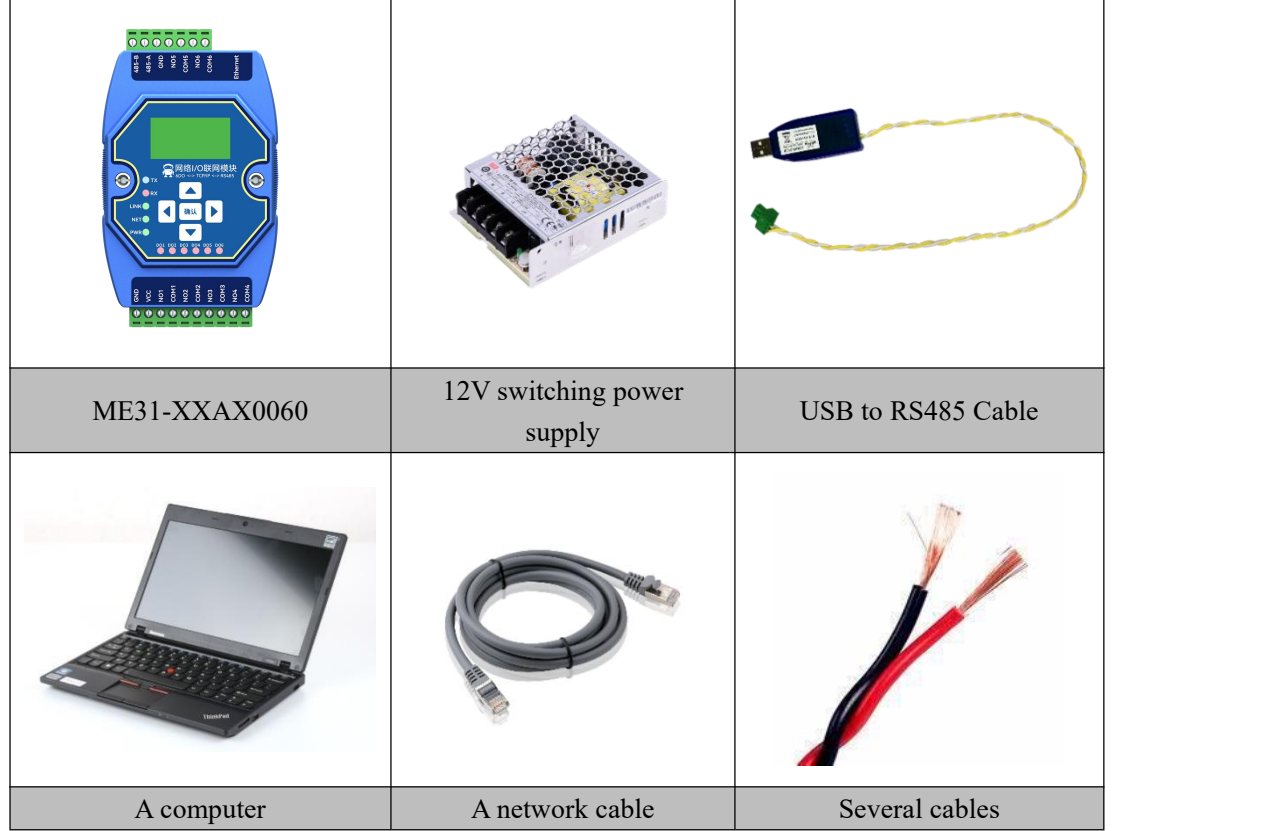

## <span id="page-6-0"></span>**2.2 Device connection**

## <span id="page-6-1"></span>**2.2.1 RS485 connection**

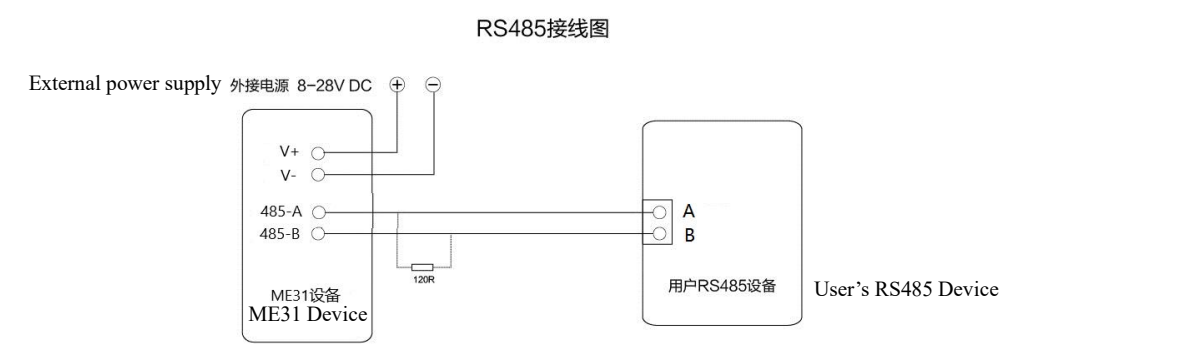

Note: When the 485 bus high-frequency signal is transmitted, the signal wavelength is shorter than the transmission line, and the signal will form a reflected wave at the end of the transmission line, which will interfere with the original signal. Therefore, it is necessary to add a terminal resistor at the end of the transmission line so that the signal does not reflect after reaching the end of the transmission line. The terminal resistance should be the same asthe impedance of the communication cable, the typical value is 120 ohms. Its function is to match the bus impedance and improve the anti-interference and reliability of data communication.

# <span id="page-6-2"></span>**2.2.2 Relay output connection**

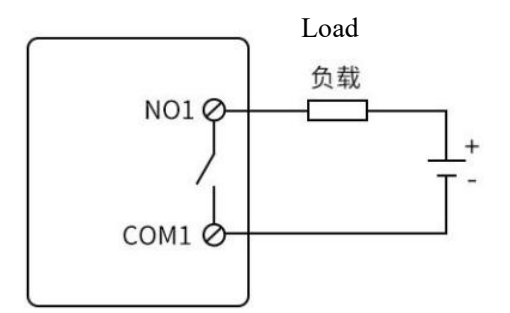

# <span id="page-7-0"></span>**2.2.3 Simple use**

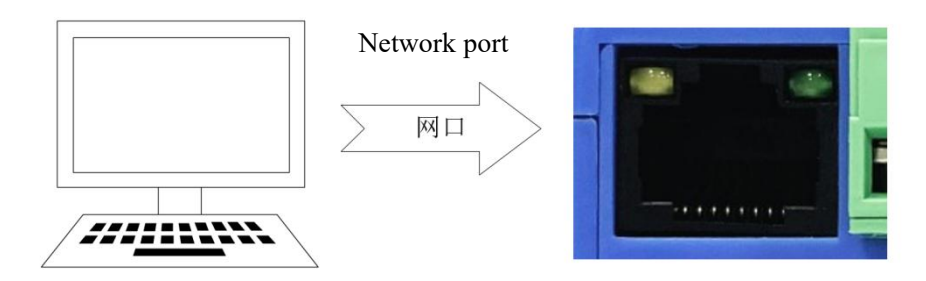

Wiring: The computer is connected to the RS485 interface of ME31-XXAX0060 through USB to RS485, A is connected to A, and B is connected to B.

Networking: Insert the network cable into the RJ45 port and connect to the PC.

Power supply: Use DC-12V switching power supply (DC 8~28V) to power ME31-XXAX0060.

# <span id="page-7-1"></span>**2.3 Parameter Configuration**

Step 1: Modify the IP address of the computer to be consistent with the device. Here I am modifying it to 192.168.3.100 to ensure that it is on the same network segment as the device and that the IP is different. If you cannot connect to the device after the above steps, please turn off the firewall and try again;

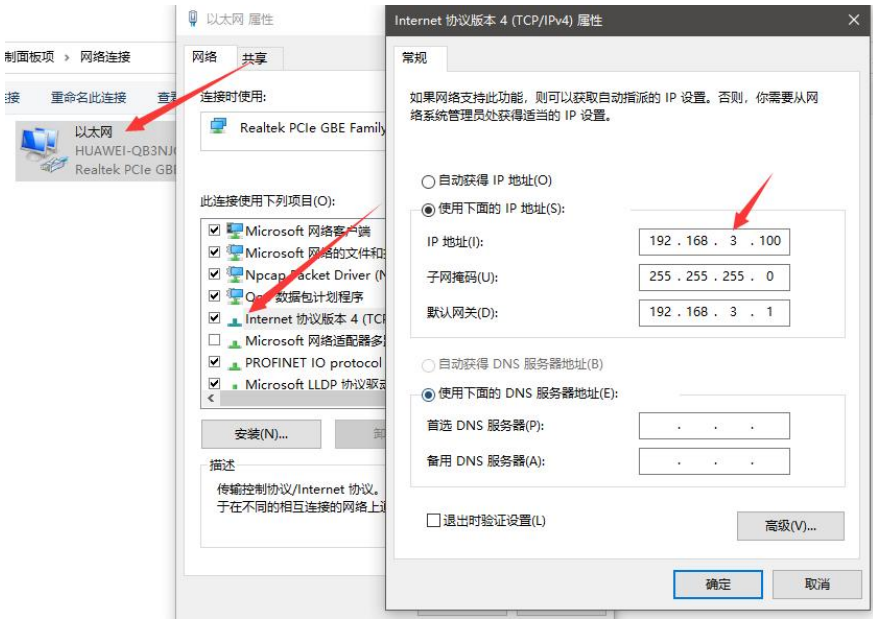

Step 2: Open the network assistant, select the TCP client, enter the remote host IP192.168.3.7 (default parameter), enter the port number 502 (default parameter), and select HEX to send.

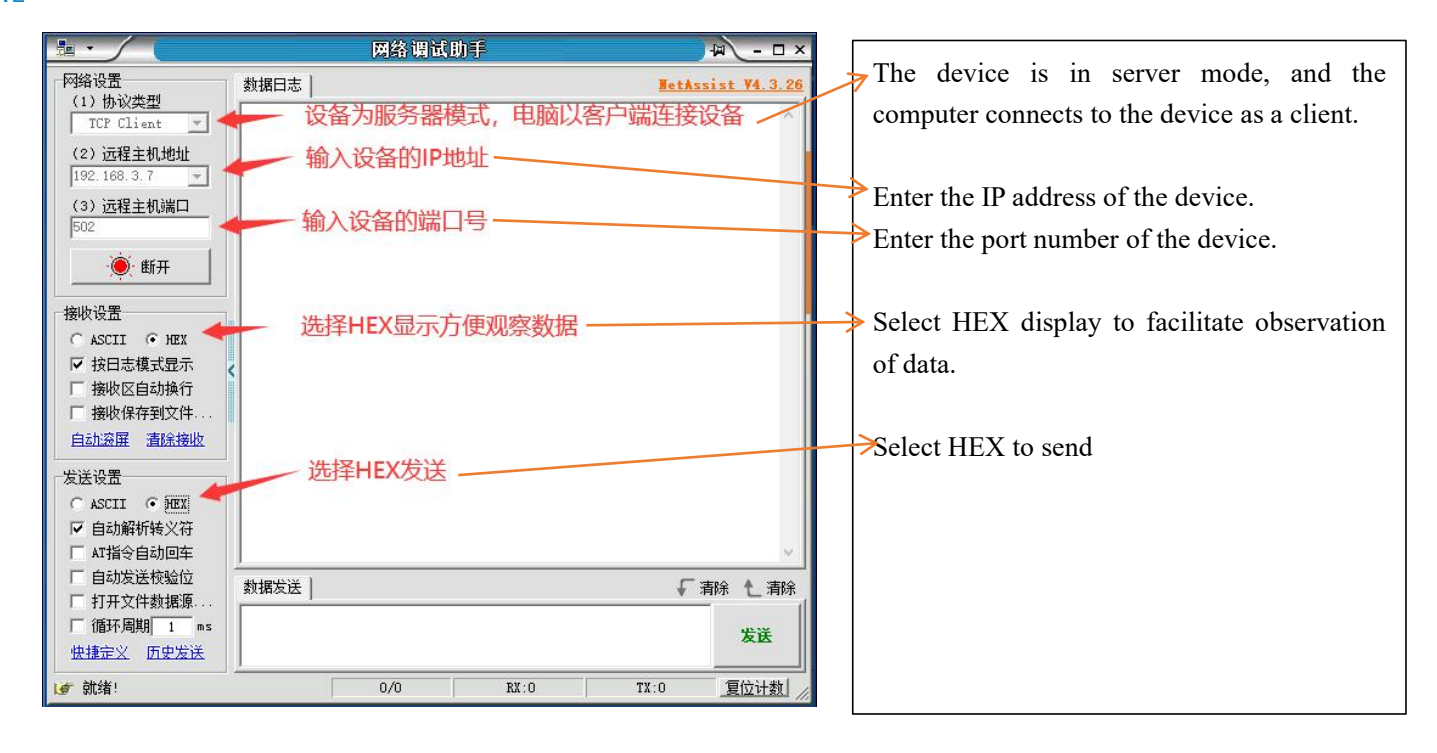

# <span id="page-8-0"></span>**2.4 Control Testing**

#### <span id="page-8-1"></span>**2.4.1 Modbus TCP control**

Use the network assistant to control the first DO output of ME31-XXAX0060.

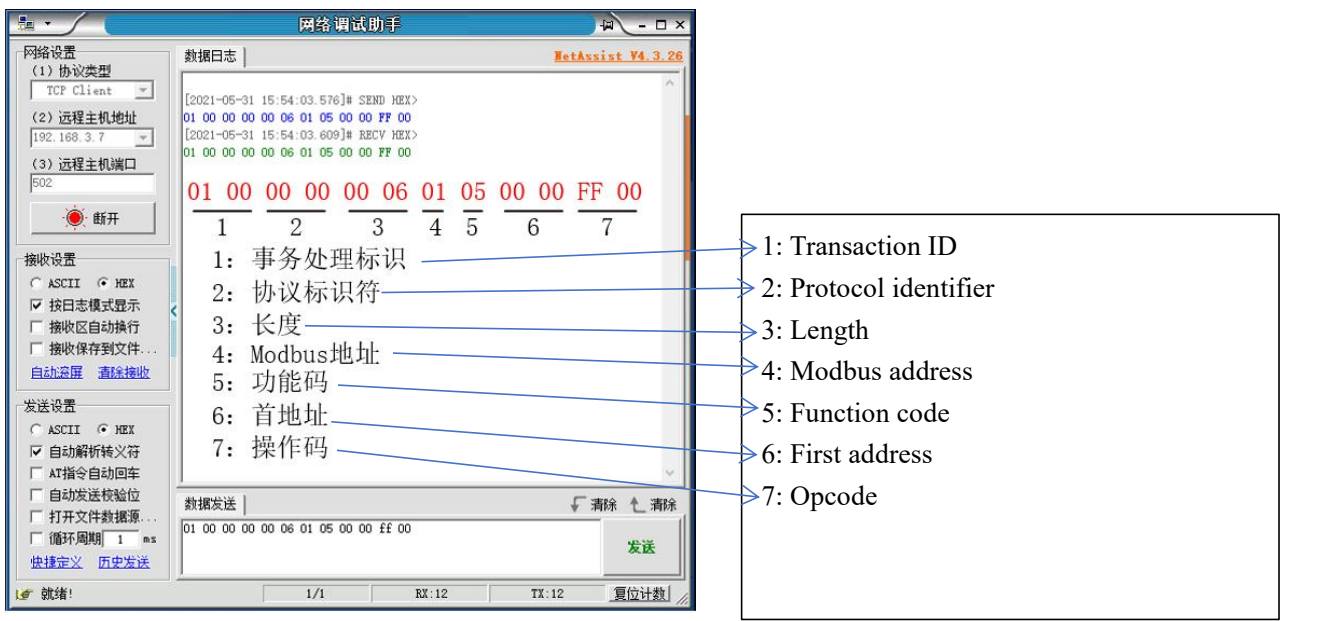

Other functions can be tested through the commands in the table below.

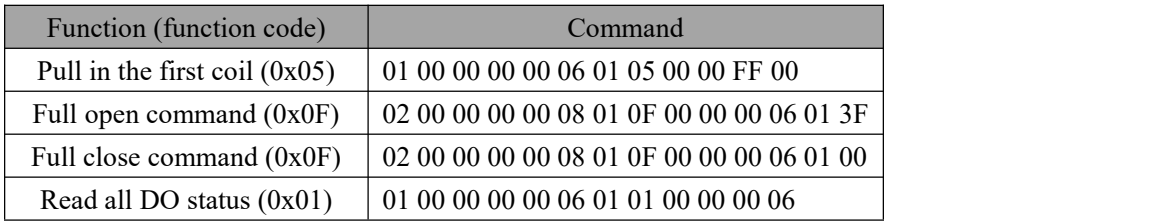

#### <span id="page-9-0"></span>**2.4.2 Modbus RTU control**

Use the serial port assistant to control the first DO output of ME31-XXAX0060.

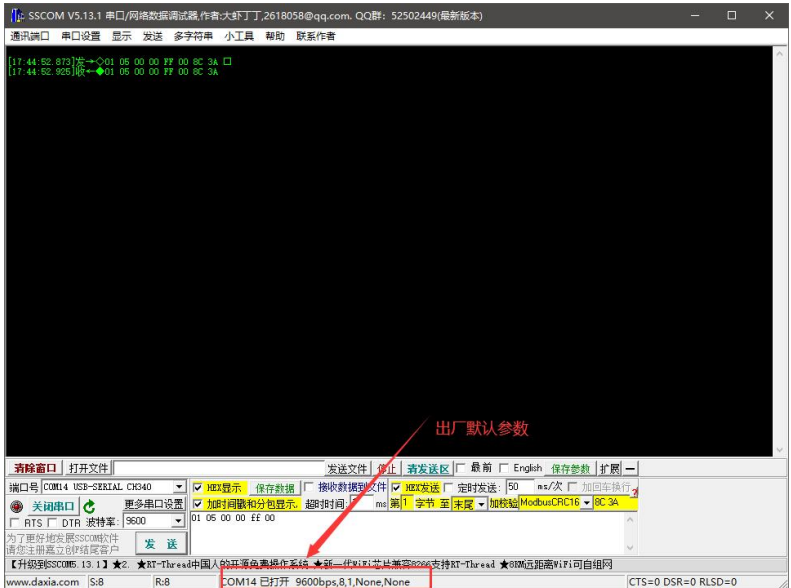

Other functions can be tested through the commands in the table below.

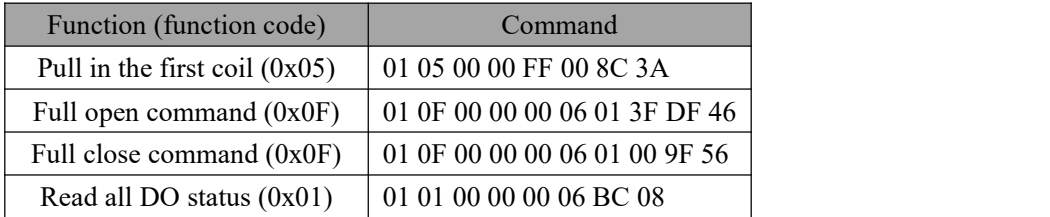

# <span id="page-10-0"></span>**III. Technical Specification**

# <span id="page-10-1"></span>**3.1 Specifications**

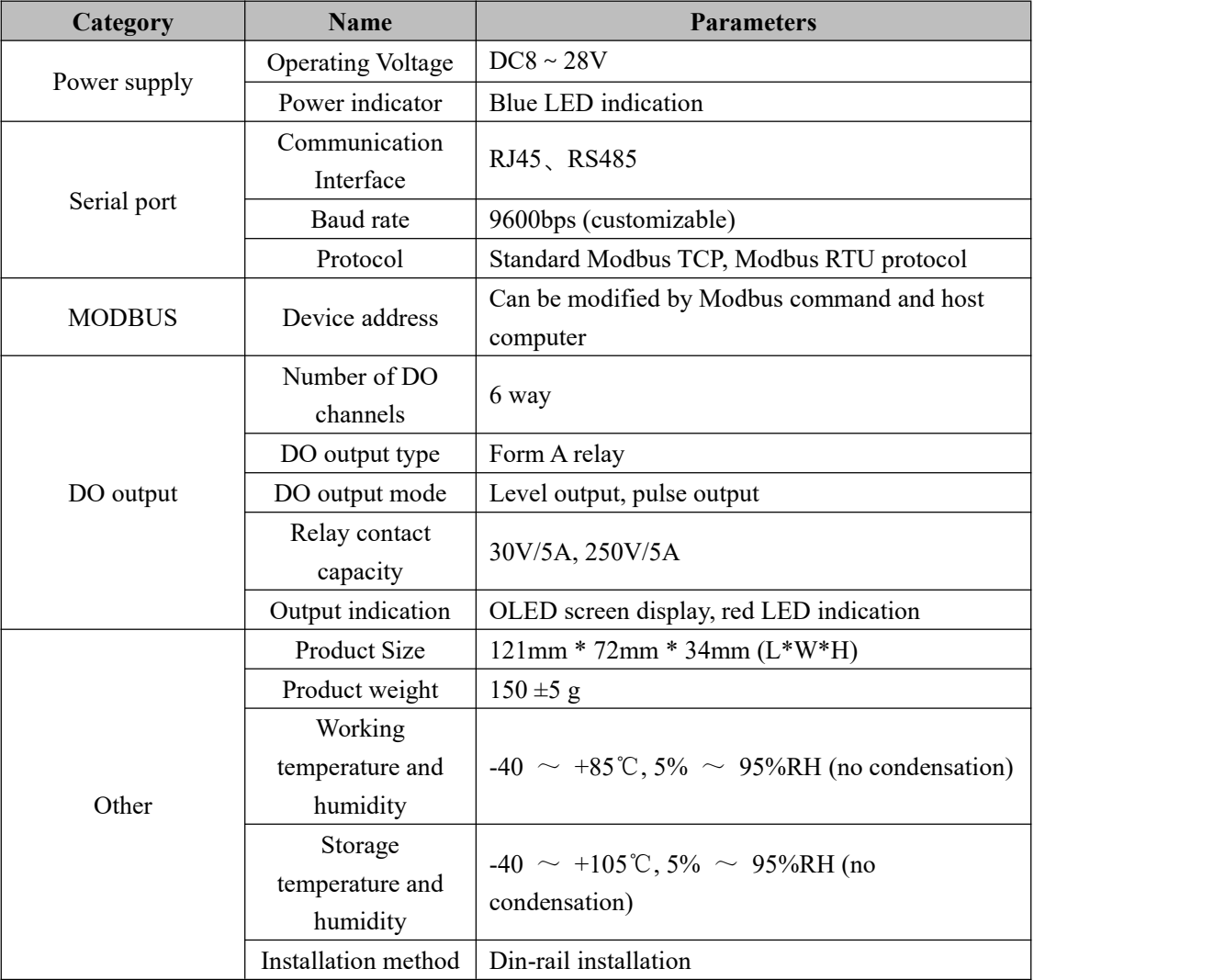

# <span id="page-10-2"></span>**3.2 Device Default Parameters**

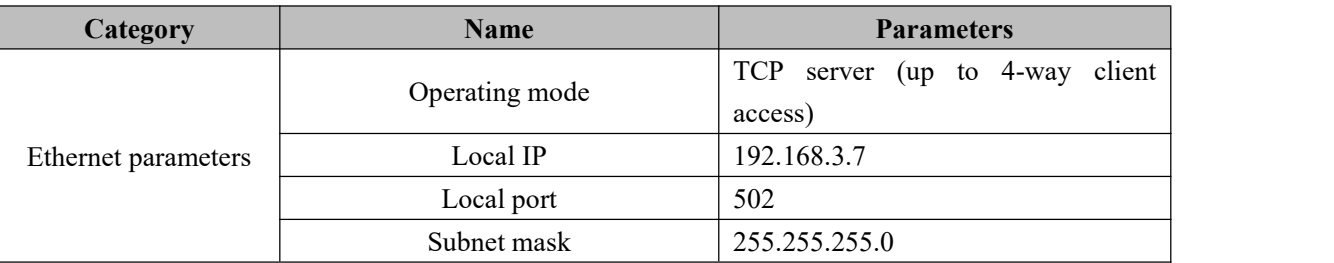

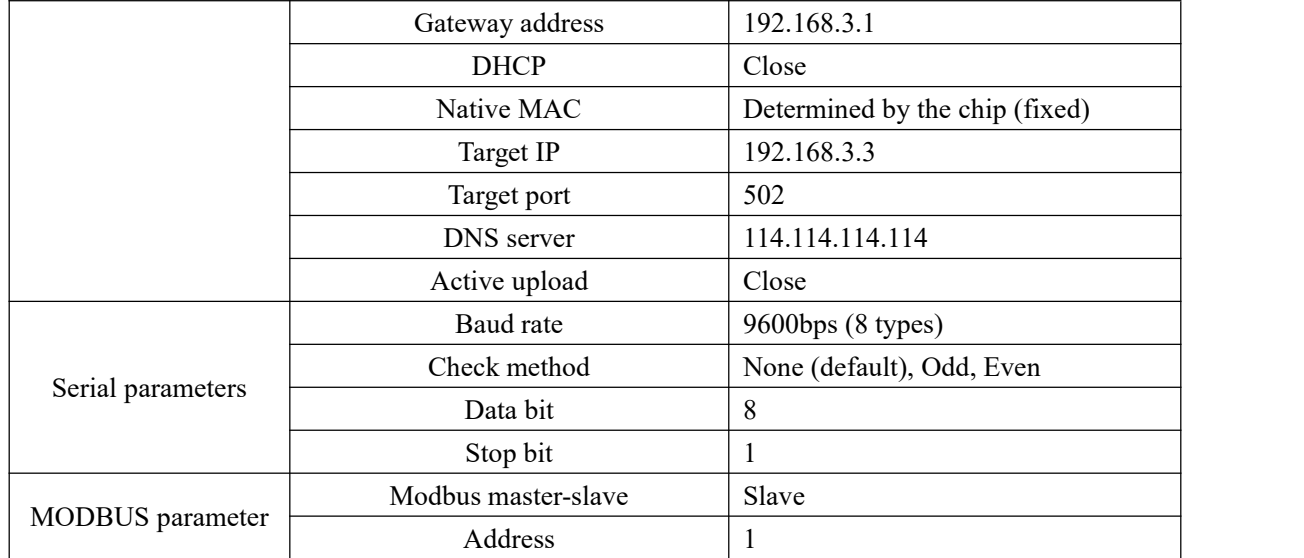

# <span id="page-11-0"></span>**3.3 Mechanical Dimensional Drawing**

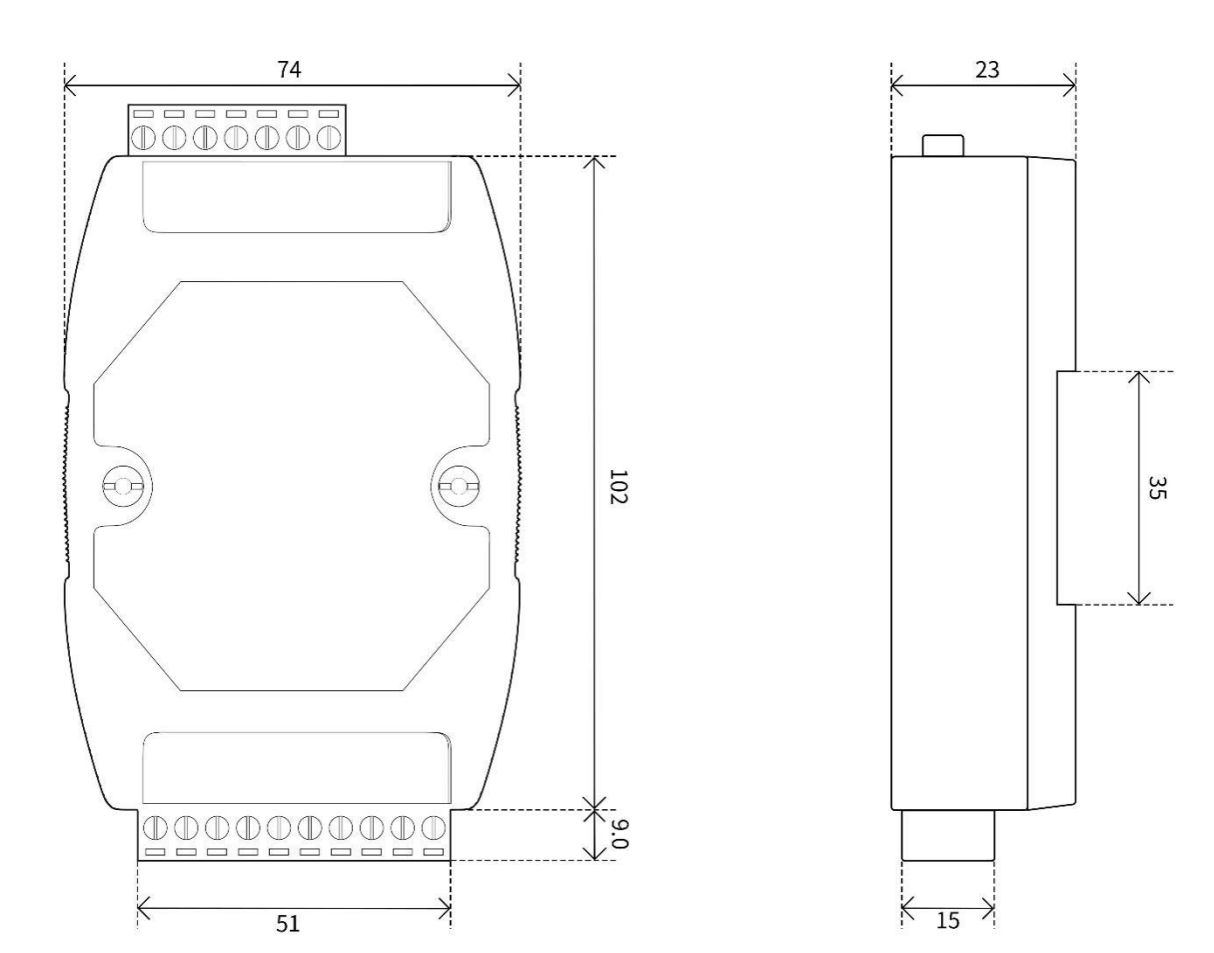

# <span id="page-12-0"></span>**3.4 Port and indicator light description**

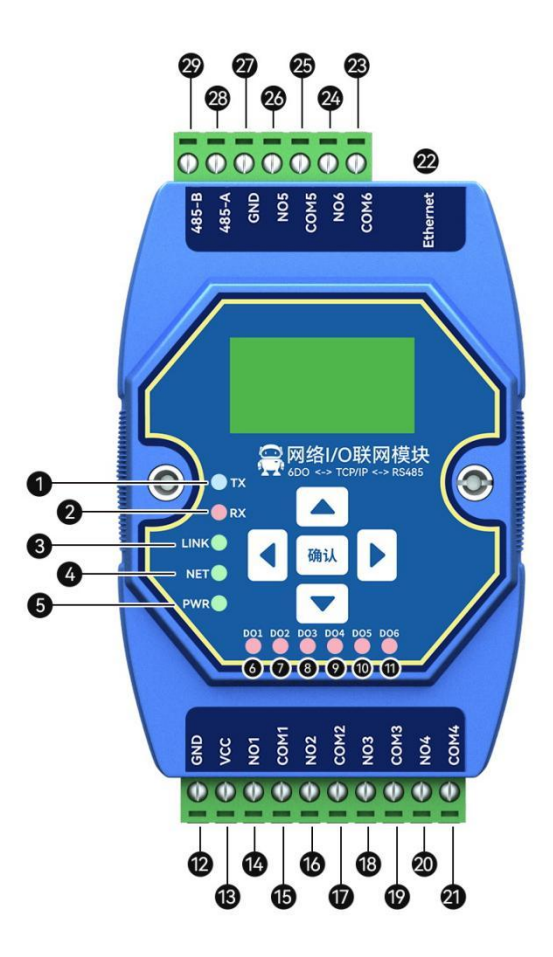

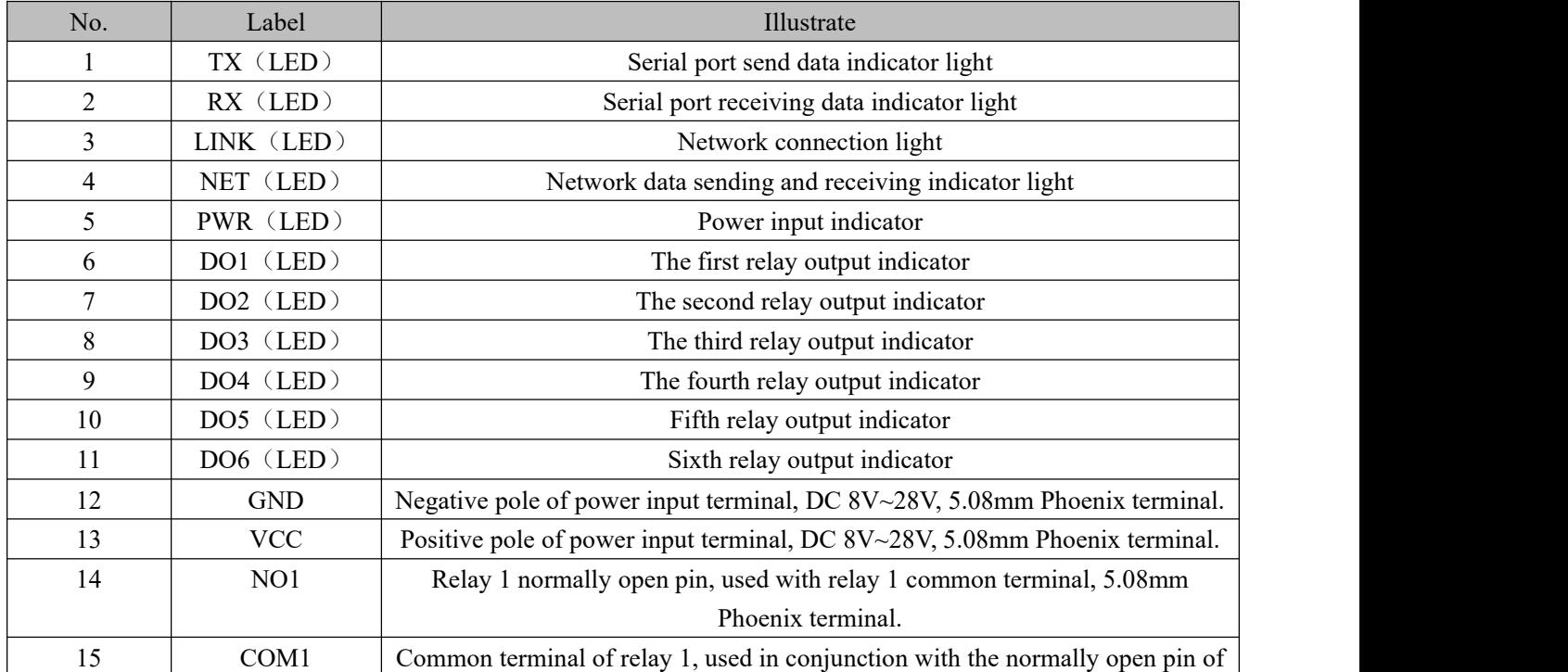

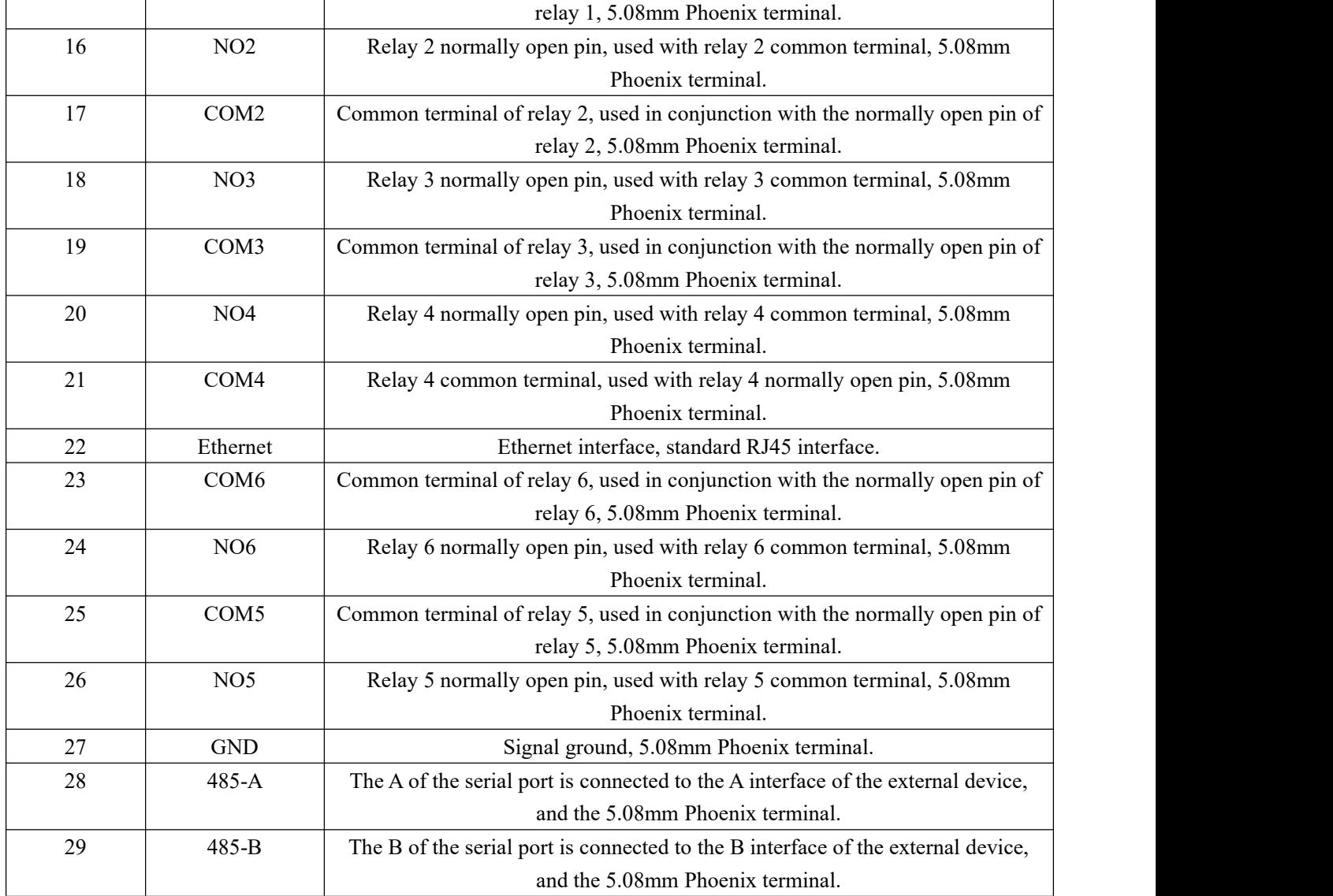

# <span id="page-14-0"></span>**IV. Product Function Introduction**

#### <span id="page-14-1"></span>**4.1 DO output**

Relay output mode: output different mode output according to the mode set by the user, and the level output is turned on by default.

#### <span id="page-14-2"></span>**4.1.1. Input count**

Support counting DI input, users can configure rising edge acquisition, falling edge acquisition, and level acquisition according to their own needs. You can also change the clearing method according to your needs.

Trigger method:

Rising edge: When the rising edge is collected (it is not counted when it is turned on, it is counted when it is turned off), it will be counted once.

Falling edge: When the falling edge is collected (counting when it is turned on, and not counting when it is released), count once.

Level: Two edges are collected and counted once respectively.

Clearing method:

Automatic: The device will automatically clear each time the DI count value register (0x09DF~0x09E6) is read.<br>Manual: In manual mode, it is necessary to write 1 to the clear signal register (0x0AA7~0x0AAE), and each

holding register controls one clear signal.

#### <span id="page-14-3"></span>**4.1.2. Level output**

Output according to the level set by the user, the switch characteristic of the level mode is similar to the function of a self-locking switch.

#### <span id="page-14-4"></span>**4.1.3. Pulse output**

After the switch output DO is turned on, the switch output DO is automatically turned off after maintaining the set pulse width time (in ms). The pulse width setting range is 50~65535ms (50ms by default).

#### <span id="page-14-5"></span>**4.1.4. Follow mode**

According to the follow source configured by the user (when the device has AI acquisition or DI detection function, both DI or AI can be used as the follow source, otherwise this function is useless) to change the relay state, and multiple outputs can follow the same follow source output. To put it simply, DI detects the input, and automatically outputs a relay that uses it as a follow source (for example: DI is 1, DO is closed). When the follow

mode isturned on, the follow source should be configured at the same time, otherwise it will follow the first input by default.

#### <span id="page-15-0"></span>**4.1.5. Reverse follow mode**

According to the follow source configured by the user (when the device has AI acquisition or DI detection function, both DI or AI can be used as the follow source, otherwise this function is useless) to change the relay state, and multiple outputs can follow the same follow source output. To put it simply, DI detects the input, and automatically outputs the relay that follows it as the source (for example: DI is 1, DO is disconnected). When the follow mode is turned on, the follow source should be configured at the same time, otherwise it will follow the first input by default.

#### <span id="page-15-1"></span>**4.1.6. Trigger toggle mode**

According to the follow source configured by the user(when the device has AI acquisition or DI detection function, both DI or AI can be used as the follow source, otherwise this function is useless) to change the relay state, and multiple outputs can follow the same follow source output. Simply put, when DI generates a trigger signal (rising edge or falling edge), DO will have a state change. When the trigger flip mode isturned on, the following source should be configured at the same time, otherwise it will follow the first input by default.

#### <span id="page-15-2"></span>**4.1.7. Power-on state**

According to the state set by the user. After the device is powered on, the output relay is turned on according to the state set by the user, and it is turned off by default.

#### <span id="page-15-3"></span>**4.2 Modbus Gateway**

The device can transparently transmit non-native Modbus commands from the network/serial port to the serial port/network, and the local Modbus commands are directly executed.

#### <span id="page-15-4"></span>**4.2.1. Modbus TCP/RTU protocol conversion**

After it is turned on, the Modbus TCP data on the network side will be converted to Modbus RTU data.

#### <span id="page-15-5"></span>**4.2.2. Modbus Address Filtering**

This function can be used when some host software or configuration screen is used as the host to access the serial port of the device, and the gateway function of the device is used, the slave is at the network end, and the Modbus TCP to RTU function is turned on. Multiple slaves on the bus may cause data confusion. At this time, enabling address filtering can ensure that only the specified address can pass through the device; when the parameter is 0, the data will be transparently transmitted; when the parameter is 1-255, only the set slave machine address data.

#### <span id="page-16-0"></span>**4.2.3. Modbus TCP Protocol Data Frame Description**

TCP frame format:

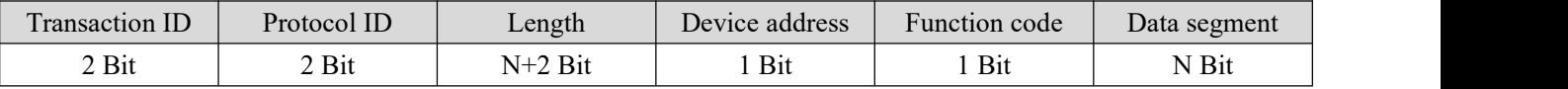

 Transaction ID: It can be understood as the serial number of the message. Generally, 1 is added after each communication to distinguish different communication data messages.

- Protocol identifier: 00 00 means Modbus TCP protocol.
- Length: Indicates the length of the next data in bytes.<br>Example: get DI status

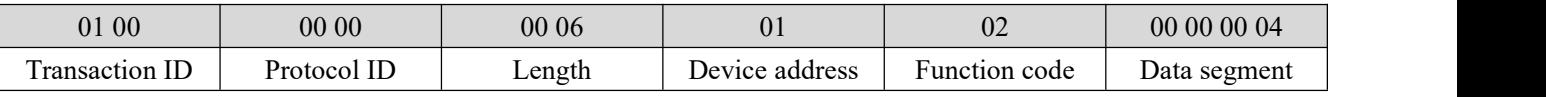

#### <span id="page-16-1"></span>**4.2.4. Modbus RTU protocol data frame description**

RTU frame format:

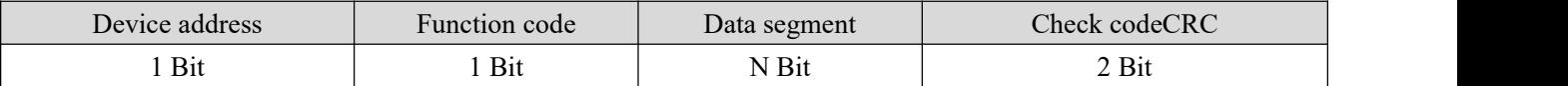

Example: get DI status command

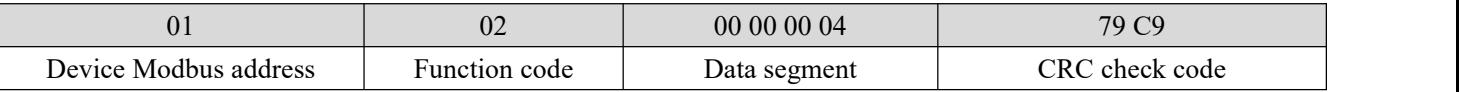

## <span id="page-16-2"></span>**4.3 Active upload**

The device supports the function of uploading analog input values at regular intervals. Setting the value of the corresponding register can control the interval time and whether to upload.

Devices with digital input will actively upload once after successfully connecting to the server, and then the digital input will be uploaded following the status change. Devices with analog input will report the status of analog input according to the configured active upload time period (the configuration period is 1-65535 ).

When it is set to 0, the upload is disabled; if it is set to other positive integer value N, the upload will be performed at intervals of N seconds.

**[Note]** The device can only be valid if it is configured in client mode, and the register value is non-zero to enable active upload.

## <span id="page-17-0"></span>**4.4 Custom Module Information**

#### <span id="page-17-1"></span>**4.4.1. Modbus Address**

The device address is 1 by default, and the address can be modified, and the address range is 1-247.

#### <span id="page-17-2"></span>**4.4.2. Module Name**

Users can configure the device name according to their own needs to distinguish, support English, digital format, up to 20 bytes.

#### <span id="page-17-3"></span>**4.4.3. Network parameters**

**Unless otherwise specified: the following network-related parameters default to IPV4-related parameters.**

(1) MAC of the device: the user can obtain it by reading the specified register, and this parameter cannot be written.

- (2) IP address: device IP address, readable and writable.
- (3) Modbus TCP port: the port number of the device, readable and writable.
- (4) Subnet mask: address mask, readable and writable.
- (5) Gateway address: gateway.
- (6) DHCP: Set the way the device obtains IP: static (0), dynamic (1).
- (7) Target IP: When the device works in client mode, the target IP or domain name of the device connection.

(8) Destination port: When the device is working in client mode, the destination port of the device connection.

(9) DNS server: The device is in the client mode and resolves the domain name of the server.

(10) Module working mode: switch the working mode of the module. Server: The device isequivalent to a server, waiting for the user's client to connect. The maximum number of connections is 4. Client: The device actively connects to the target IP and port set by the user.

(11) Active upload: When this parameter is not 0, and the device is in the client mode, the discrete input status of the device will be uploaded to the server when it is connected for the first time or the input changes, and the analog input will be uploaded according to the configured time period.

#### <span id="page-17-4"></span>**4.4.4. Serial Port Parameters**

Parameters for setting serial communication: Default parameters: Baud rate: 9600 (03); Data bit: 8bit; Stop bit: 1bit;

#### Check digit: NONE(00);

#### (1) Baud rate:

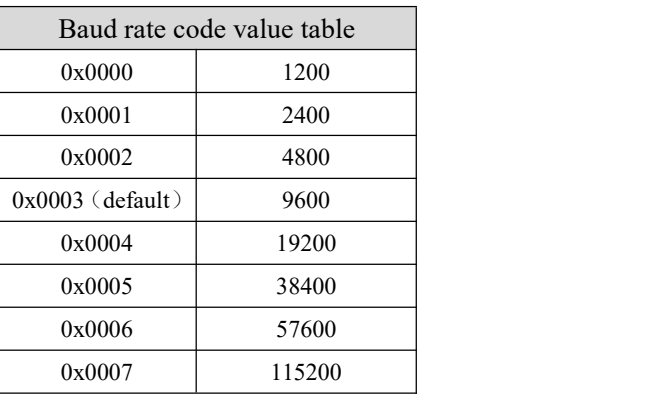

#### (2) Check Digit:

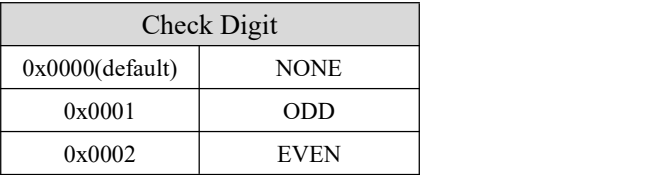

# <span id="page-18-0"></span>**4.5 OLED display and parameter configuration**

The display interface includes an information display page (DO status display page) and a parameter setting page (partial parameters).

#### <span id="page-18-1"></span>**4.5.1. Information Display Interface**

Including the DO status display page, short press the up and down buttons to switch the interface.

#### <span id="page-18-2"></span>**4.5.2. Equipment parameter display interface**

Press the left or right button to enter the password input interface, complete the correct password input, and display the device parameter information interface (password interface: default password: 0000. Short press the middle to verify the password; The left and right buttons can switch the password bit; Up and down keys can switch the value of the current bit. The password has a total of 4 digits, and each input is a number ranging from 0-9):

The parameter setting interface from top to bottom is:

- 1. Modbus address;
- 2. Baud rate;
- 3. Data bits;
- 4. Check Digit;
- 5. Stop bit;
- 6. Local port;
- 7. Local IP address;
- 8. Network mode;
- 9. Gateway;
- 10. Subnet mask;
- 11. DNS;
- 12. MAC address;
- 13. DHCP;
- 14. Target IP;
- 15. Destination port;
- 16. Modbus TCP/RTU protocol conversion;
- 17. Active upload;
- 18. Modbus address filtering;;

#### <span id="page-19-0"></span>**4.5.3. Equipment Parameter Configuration Interface**

Press and hold the confirmation button to enter the password input interface, complete the correct password input, and enter the configuration interface (password interface: default password: 0000; short press the middle to verify the password, the left and right buttons switch the password bit, and the up and down buttons switch the value of the current bit, the password has a total of 4 digits, and each input range is a number from 0-9).

Select the setting item, enter the parameter configuration page and short press the up and down keys to switch the setting item;

Select the setting item, short press to confirm or right click, the setting item gets the cursor to represent the selection and enter the setting item;

Adjust the parameter value: After selecting the setting item, the up and down keys can change the value or optional value; the left and right keys move the cursor in the parameter item;

Confirm the parameter value: After adjusting the parameter value, press the enter key to exit the current setting item.

Save parameter settings and restart: After setting the parameters, move the cursor to save and restart, then short press the confirmation key to enter the confirmation save and restart state. Short press the confirmation key (press other keys to exit the confirmation state) to save the parameters and restart the device.

Exit without saving parameters: move the cursor to exit, then short press the confirmation key to enter the confirmation exit state, short press the confirmation key (press other keys to exit the confirmation state), and then exit the parameter configuration interface without saving the parameters .

Among them, the data bit and stop bit cannot be set. After the DHCP mode is turned on, the local IP address, gateway, and subnet mask cannot be configured and are only assigned by the router;

#### <span id="page-19-1"></span>**4.5.4. Screen Sleep**

The device screen has a sleep function, which is off by default and can be set to on in the configuration interface.

In any interface, when there is no button operation for 180 seconds, the screen will enter the sleep mode. At this time, the interface displays Ebyte robot. Press any button can exit the sleep mode.

When the screen is in sleep mode, the running efficiency of device programs will be improved.

# <span id="page-20-0"></span>**4.6 MODBUS parameter configuration**

## <span id="page-20-1"></span>**4.6.1. DO Register List**

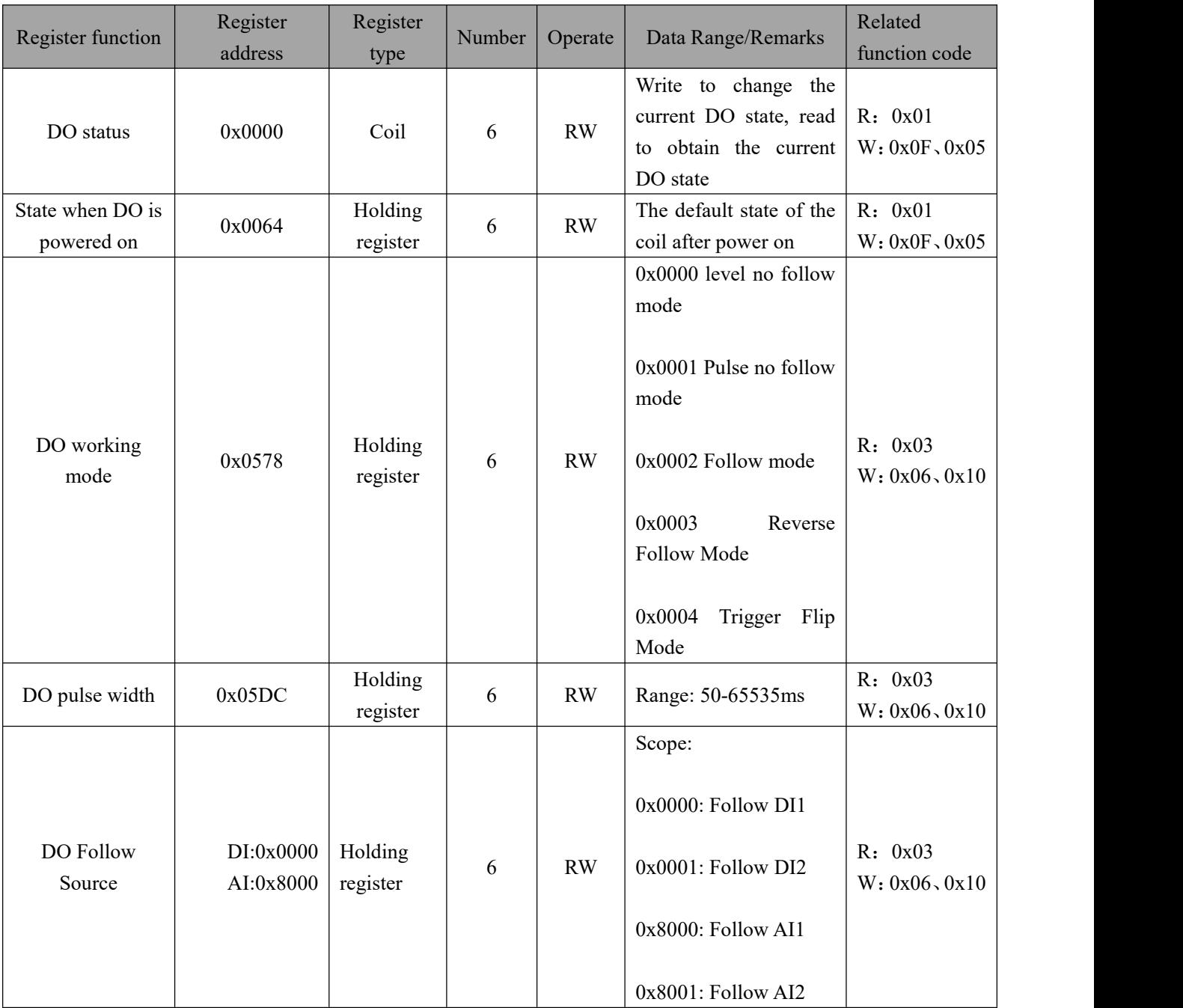

# <span id="page-21-0"></span>**4.6.2. Module related registers**

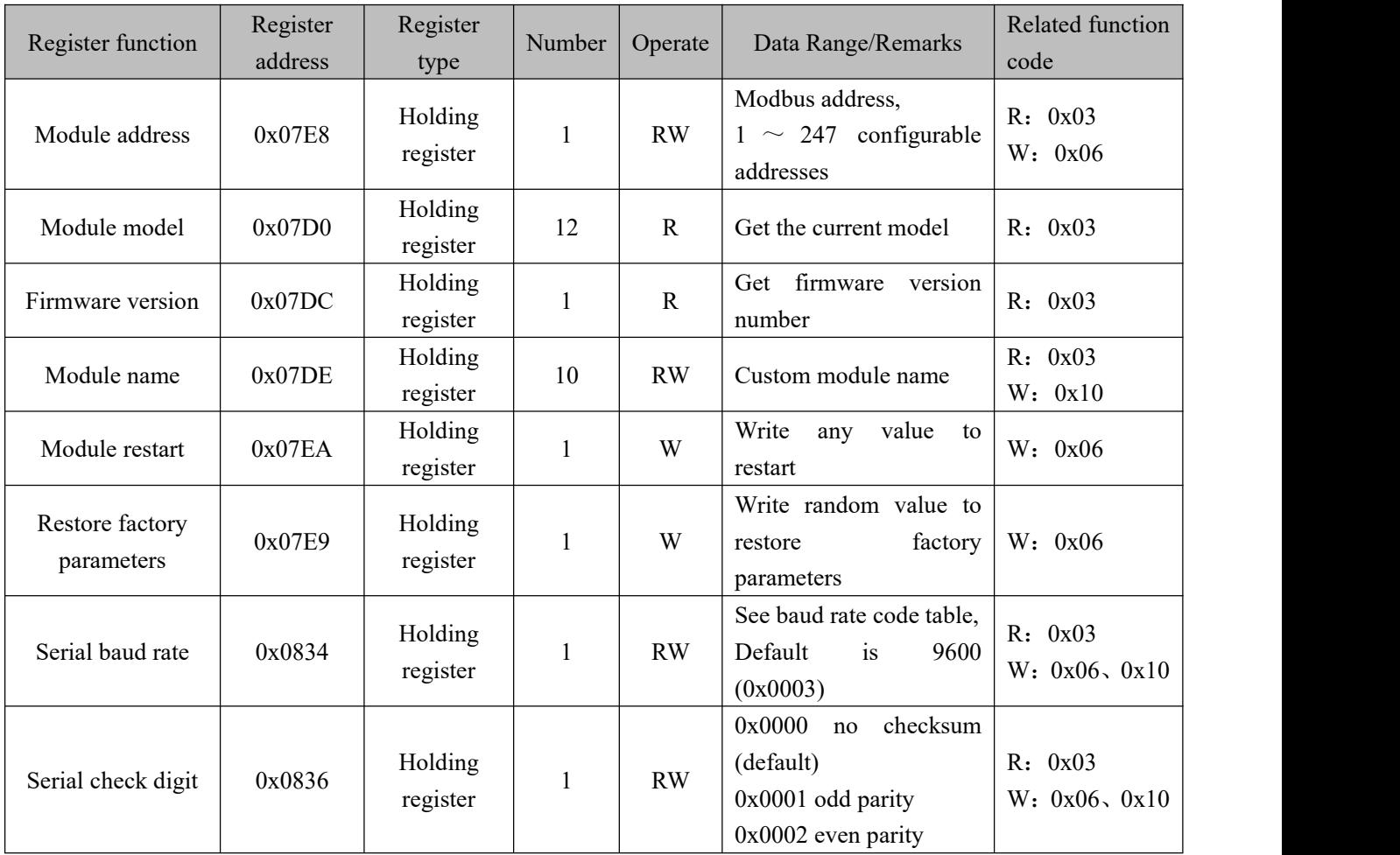

# <span id="page-21-1"></span>**4.6.3. Network related registers**

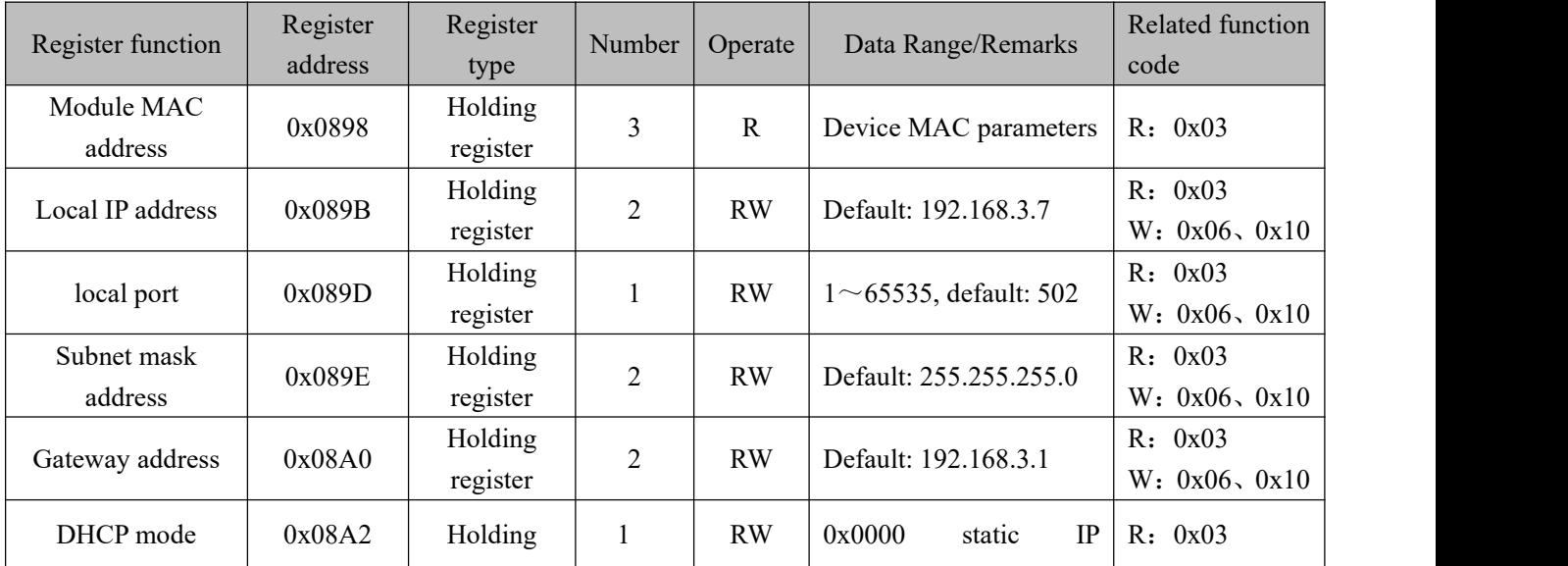

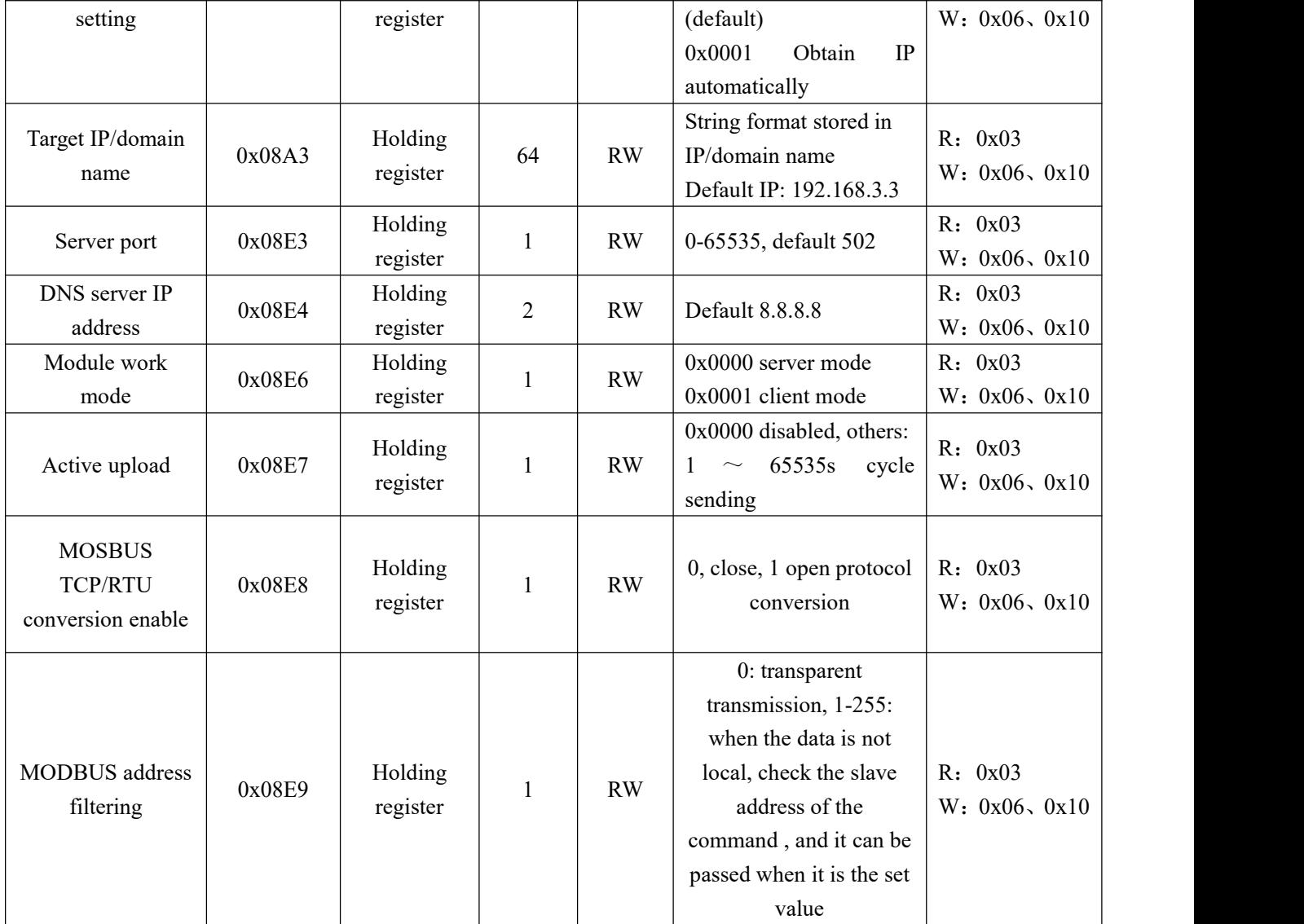

## <span id="page-22-0"></span>**4.6.4. Examples ofModbus command operation instructions**

#### 1. Read coil (DO) status

Use the read coil state  $(01)$  function code to read the output coil state, for example:

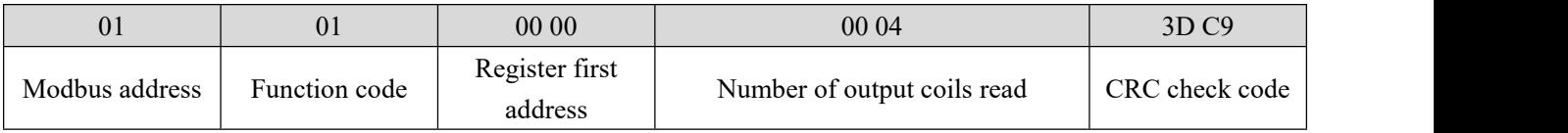

After sending the above command to the device through the 485 bus, the device will return the following values:

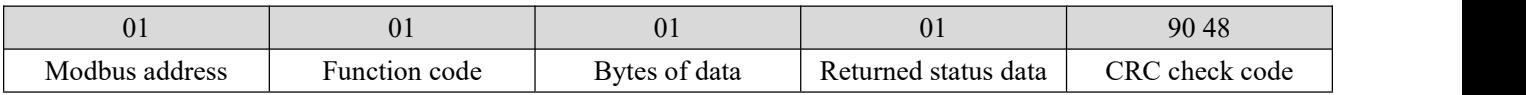

The status data 01 returned above indicates that the output DO1 is turned on.

#### $\frac{((\binom{(\bullet)}{1})^{\circ}}{EBYTE}$ Chengdu Ebyte Electronic Technology Co.,Ltd. ME31-XXAX0060\_UserManual\_EN

#### 2. Control coil (DO) state

Support operation of single coil (05), operation of multiple coils (0F) function code operation.

Use the 05 command to write a single command, for example:

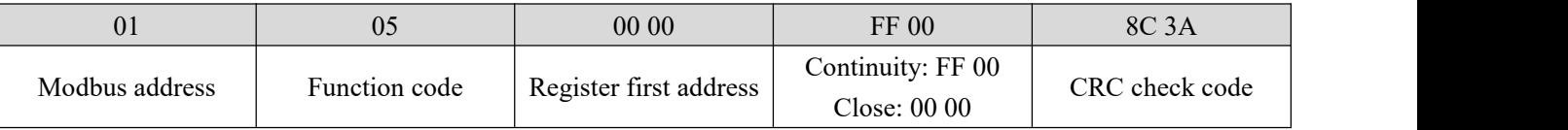

After sending the above command to the device through the 485 bus, the device will return the following values:

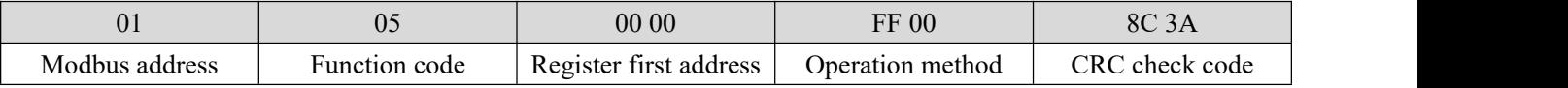

The DO1 coil is turned on.

Use 0F function code as the command to write multiple coils, for example:

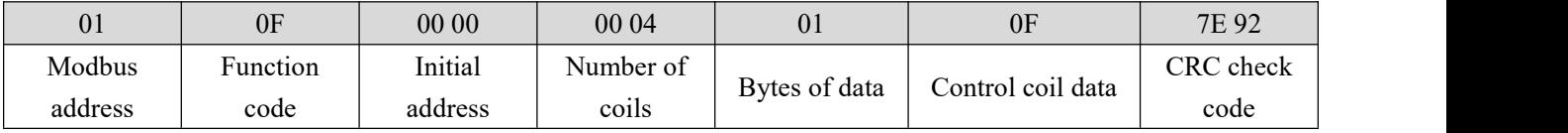

After sending the above command to the device through the 485 bus, the device will return the following values:

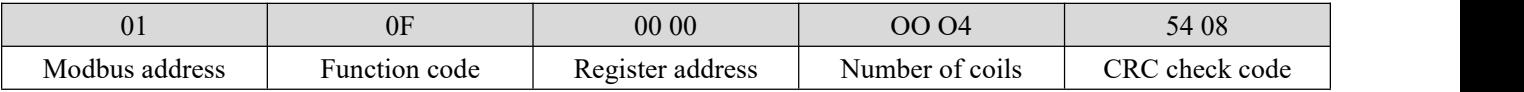

The coils are all on.

3. Read the holding register

Use 03 function code to read one or more register values, for example:

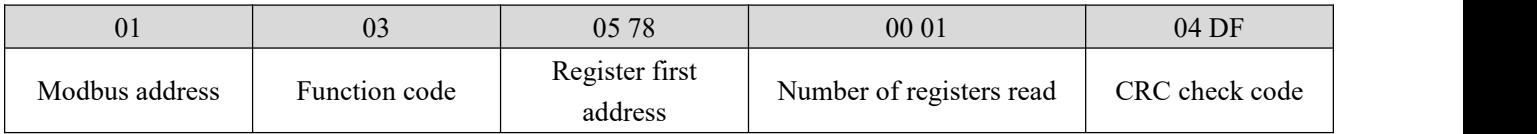

After sending the above command to the device through the 485 bus, the device will return the following values:

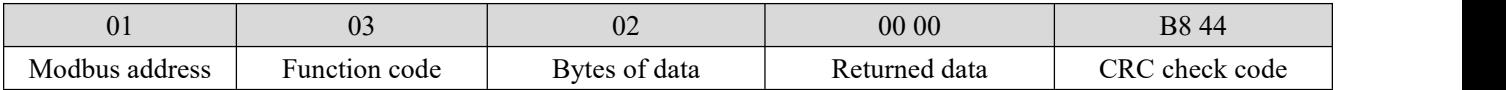

The above 00 00 means that DO1 is in level output mode.

4. Operation holding register

Support operation of single register (06), operation of multiple registers (10) function code operation.

Use 06 function code to write a single holding register, for example: set the working mode of DO1 to pulse mode:

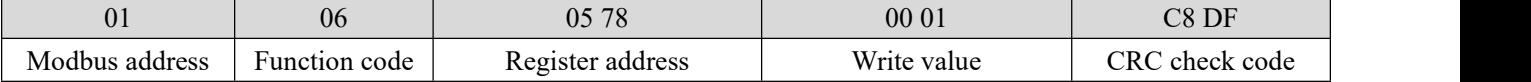

After sending the above command to the device through the 485 bus, the device will return the following values:

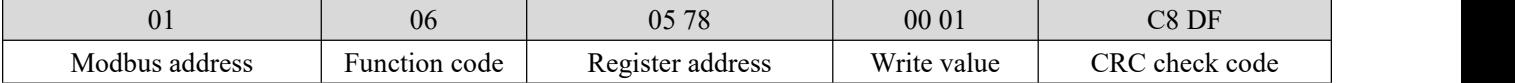

If the modification is successful, the data in the 0x0578 register is 0x0001, and the pulse output mode is turned on.

Use function code 10 to write multiple holding register commands, for example: set the working mode of DO1 and DO2 at the same time.

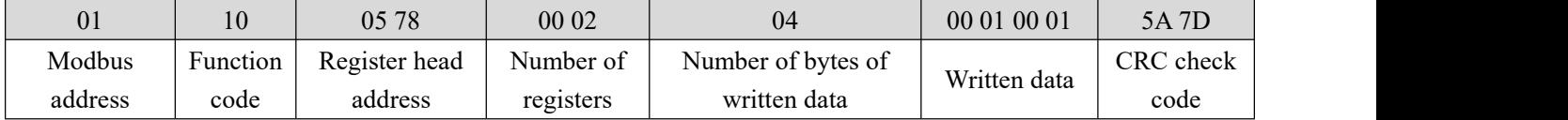

After sending the above command to the device through the 485 bus, the device will return the following values:

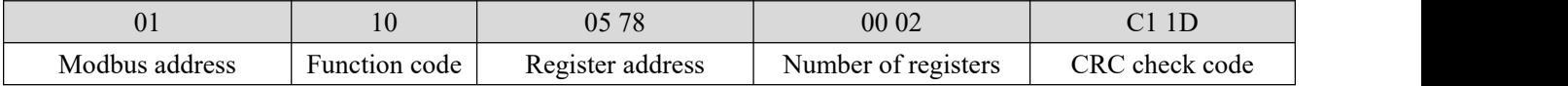

If the modification is successful, the values of the two consecutive registers starting with 0x0578 are 0x0001 and 0x0001 respectively, marking DO1 and DO2 to enable pulse output.

# <span id="page-25-0"></span>**V. Configuration Software**

# <span id="page-25-1"></span>**5.1. Acquisition and Control**

Step 1: Connect the device to the configuration software.

 $(1)$  You can configure the device by selecting the interface (serial port/network port); if you choose the network port, you must first select the network card and then search for the device.

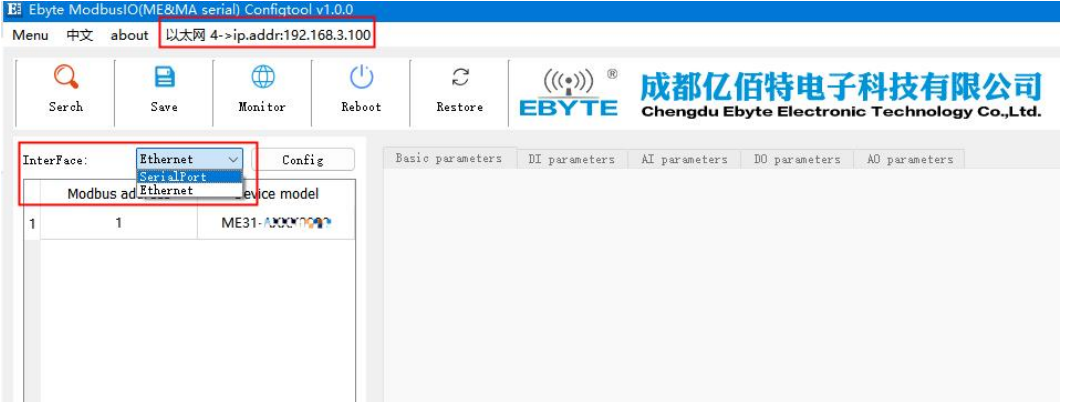

(2) If you choose a serial port, you need to select the corresponding serial port number, and the same baud rate, data bit, stop bit, parity bit and address segment search range as the device, and then search.

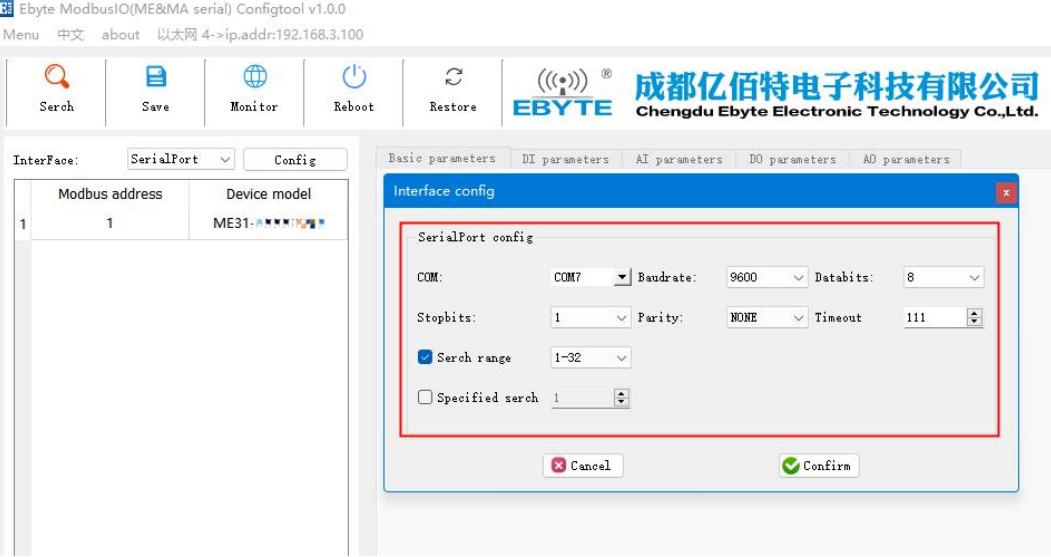

Step 2: Select the corresponding device.

| Menu       | 中文                    |           | Ei Ebyte ModbusIO(ME&MA serial) Configtool v1.0.0<br>about 以太网 4->ip.addr:192.168.3.100 |                                      |                                      |                                           |               |                                              |                                                               |
|------------|-----------------------|-----------|-----------------------------------------------------------------------------------------|--------------------------------------|--------------------------------------|-------------------------------------------|---------------|----------------------------------------------|---------------------------------------------------------------|
|            | Serch                 | ⊟<br>Save | ⊕<br>Monitor                                                                            | $\mathcal{C}^{\mathbb{P}}$<br>Reboot | $\tilde{C}$<br>Restore               | $((\binom{(\bullet)}{n})$<br><b>EBYTE</b> |               |                                              | 成都亿佰特电子科技有限公司<br>Chengdu Ebyte Electronic Technology Co.,Ltd. |
| InterFace: | <b>Modbus address</b> | Ethernet  | Config<br>$\vee$<br><b>Device model</b>                                                 |                                      | Device basic<br>Basic parameters     | DI parameters                             | AI parameters | DO parameters                                | AO parameters                                                 |
|            |                       |           | ME31-AMMY TOP                                                                           |                                      | Name<br>Device name                  |                                           |               | Value<br>www.ebyte.com                       |                                                               |
|            |                       |           |                                                                                         |                                      | Modbus address(MA offset<br>Baudrate |                                           |               | $\blacktriangle$<br>$\overline{\phantom{a}}$ |                                                               |
|            |                       |           |                                                                                         |                                      |                                      |                                           | 9600          |                                              |                                                               |
|            |                       |           |                                                                                         |                                      | Parity                               |                                           | NONE<br>۰     |                                              |                                                               |
|            |                       |           |                                                                                         |                                      | Network parameters                   |                                           |               |                                              |                                                               |

Step 3: Click the device online to enter the IO monitoring. The following is the IO monitoring screen display.

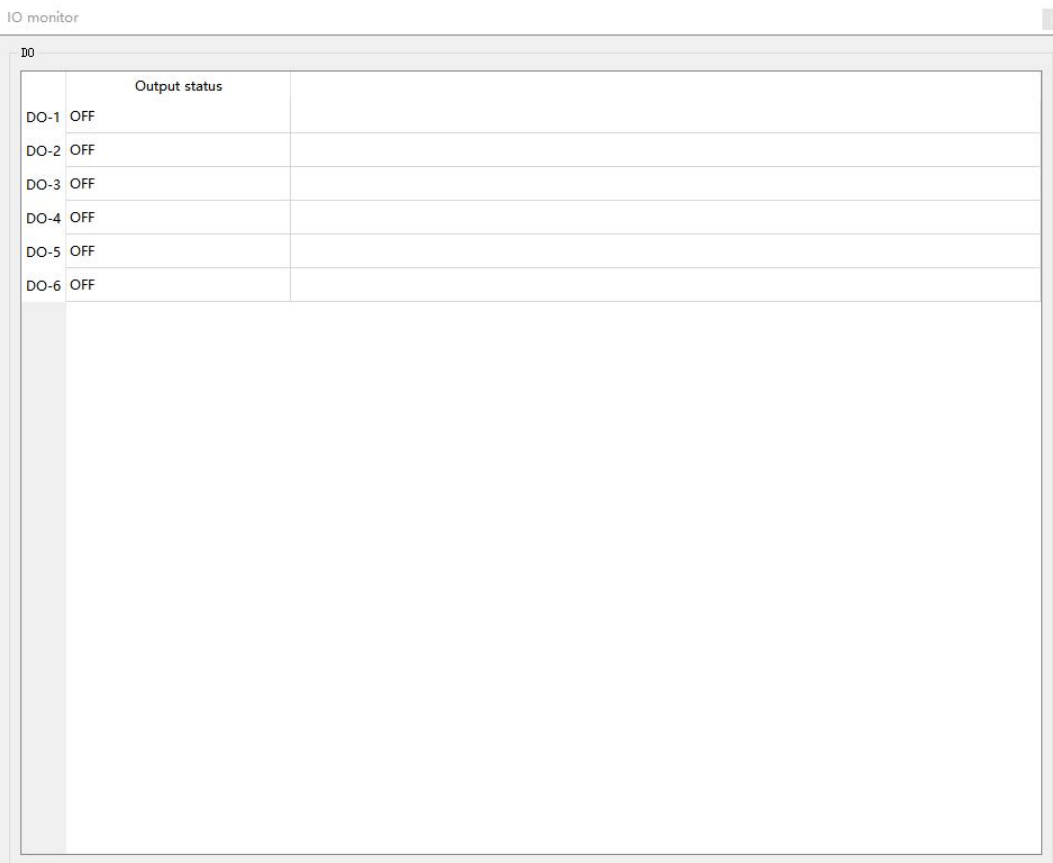

# <span id="page-26-0"></span>**5.2. Parameter configuration interface**

Step 1: Connect the device refer to "Acquisition and Control".

Step 2: You can configure device parameters, network parameters, DI parameters, AI parameters, DO parameters, and AO parameters (for example: if the device has no AO function, the AO parameters cannot be configured)

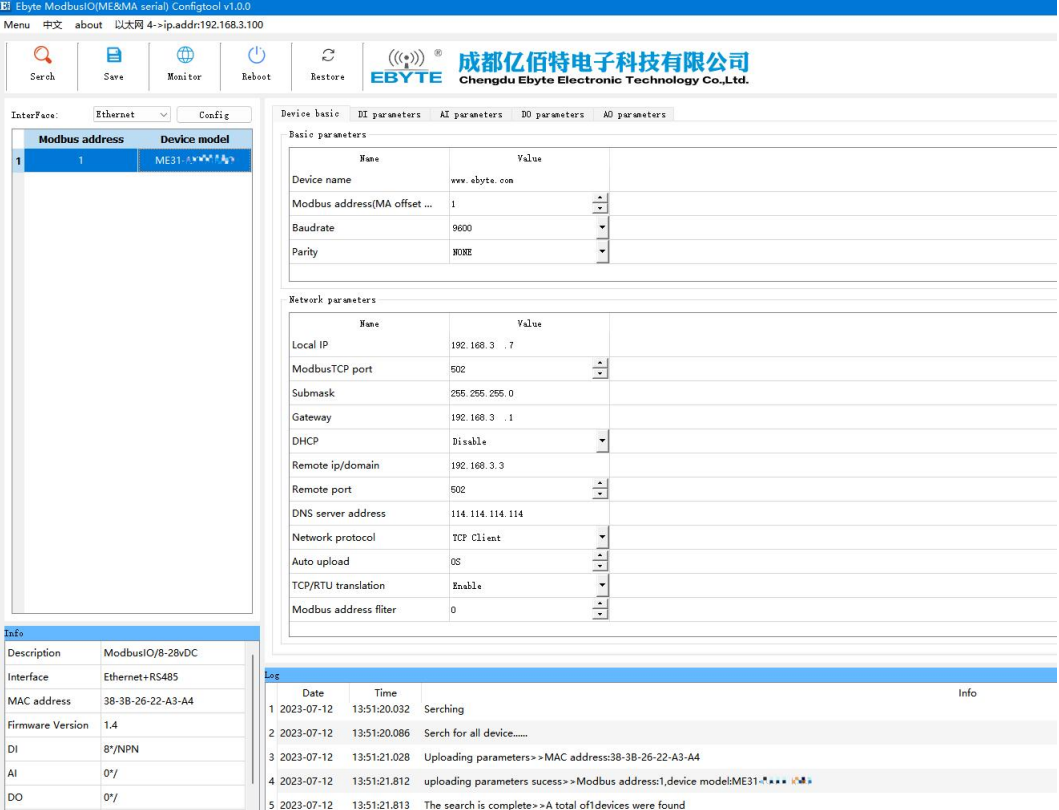

Step 3: After configuring the parameters, click Download Parameters. After the prompt message in the log output shows that the parameters are saved successfully, click Restart the device. After the device restarts, the modified parameters will take effect.

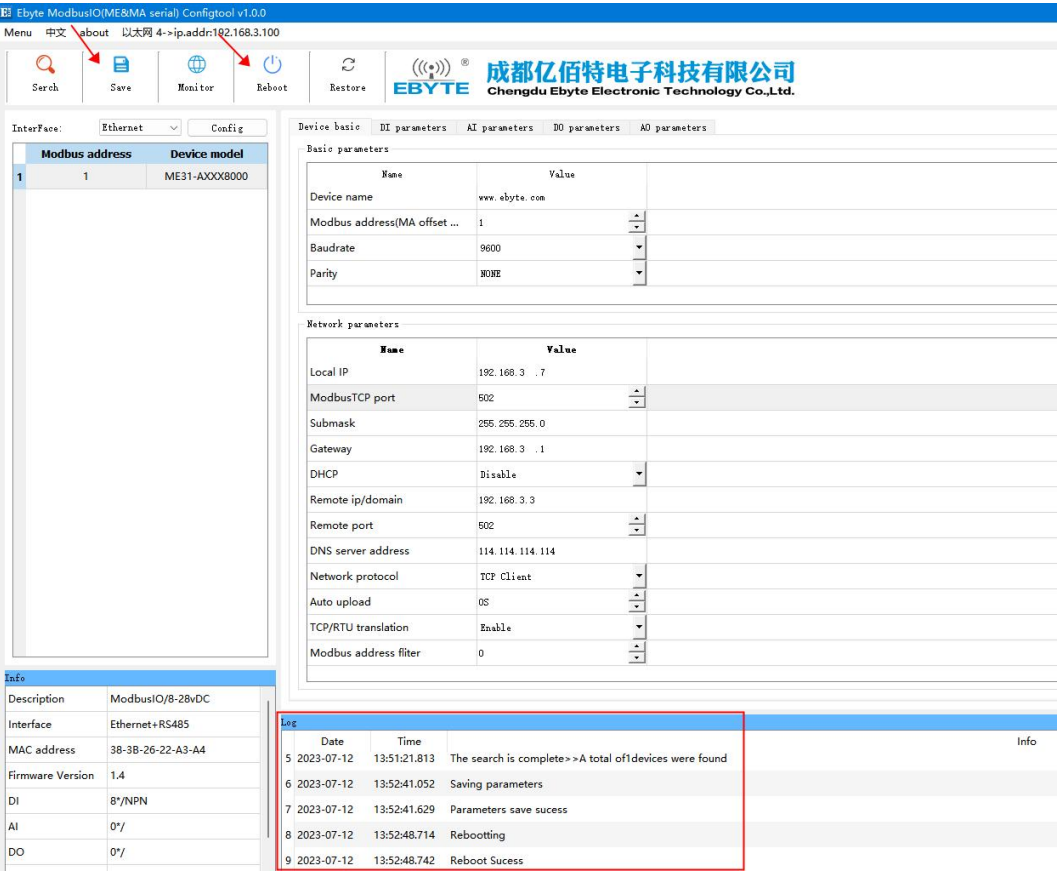

# **Revise history**

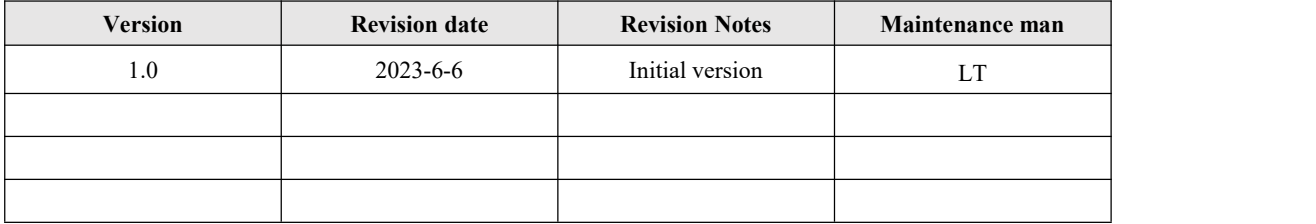

# **About us**

Technical support: support@cdebyte.com Documents and RF Setting download link: <http://www.cdebyte.com> Tel:+86-28-61399028 Fax:028-64146160 Web: <http://www.cdebyte.com> Address: Innovation Center D347, 4# XI-XIN Road,Chengdu, Sichuan, China